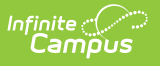

## **Copy Categories** Last Modified on 03/11/2024 8:45 am CDT

Tool Search: Category Bank

Copying a Category allows you to quickly set up a new Category with the same Elements and Sub-Elements from a previously configured Category.

If you choose to keep the [Rating](https://kb.infinitecampus.com/help/rating-scales) Scale from the previously configured Category, Campus automatically copies the Rating Scale to the Evaluation Period you select.

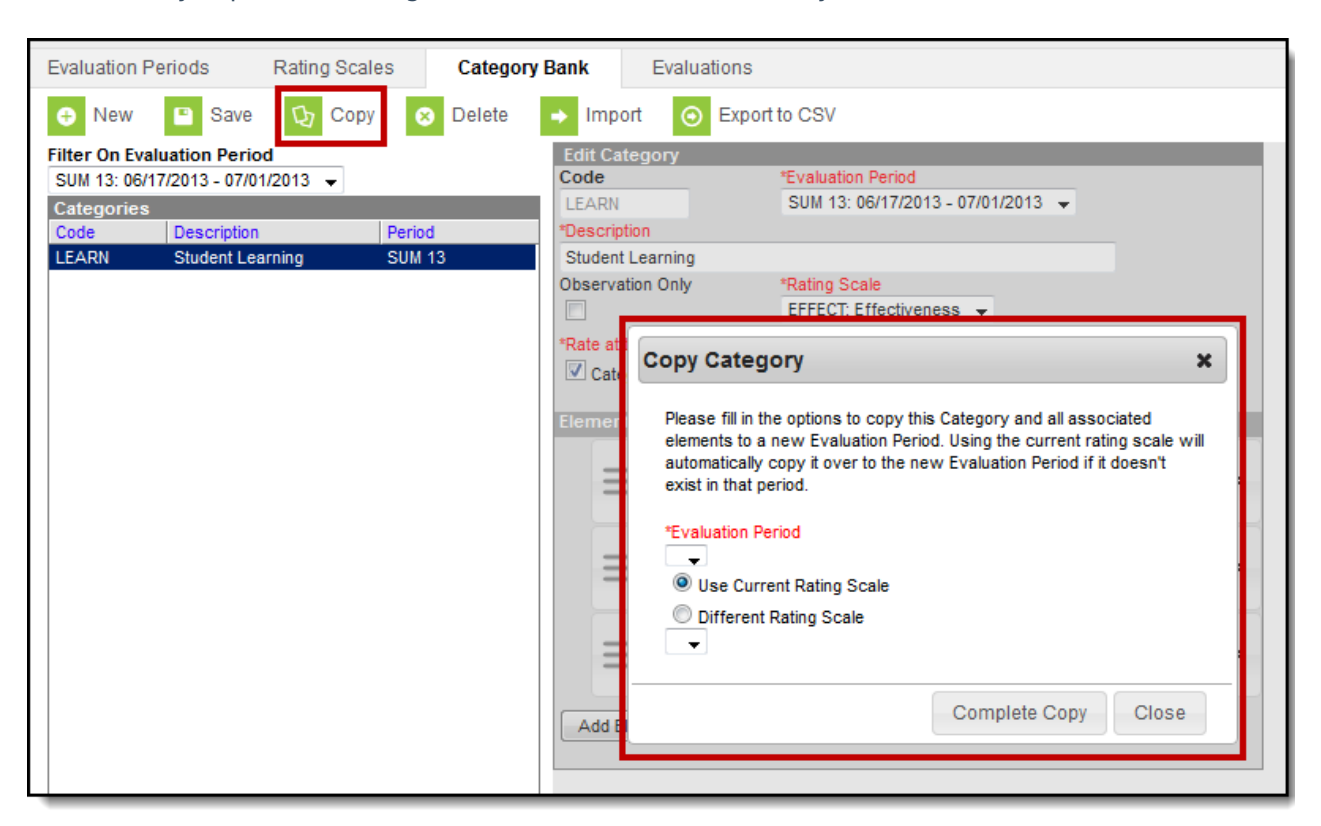

Complete the following steps to copy a Category.

1. Select the Category you want to copy and click the **Copy** button.

## **Result**

The Copy Category window displays.

- 2. Select the [Evaluation](https://kb.infinitecampus.com/help/evaluation-periods) Period to which you want to assign the Category.
- 3. Select one of the following options.
	- 1. **Use Current Rating Scale**. Copies the Rating Scale to the Evaluation Period you selected in step 2.
	- 2. **Different Rating Scale**. Allows you to select a Rating Scale that is already associated with the Evaluation Period.
- 4. Click the **Complete Copy** button.

## **Result**

A confirmation window displays.

5. Click **OK**.

## **Result**

The new Category displays in the Category group.

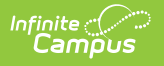